### **A. How to access Indian Standards from Bureau of Indian Standards (BIS) Platform?**

**Step 1:** Click on<https://standardsbis.bsbedge.com/> to visit the Homepage of Indian Standards

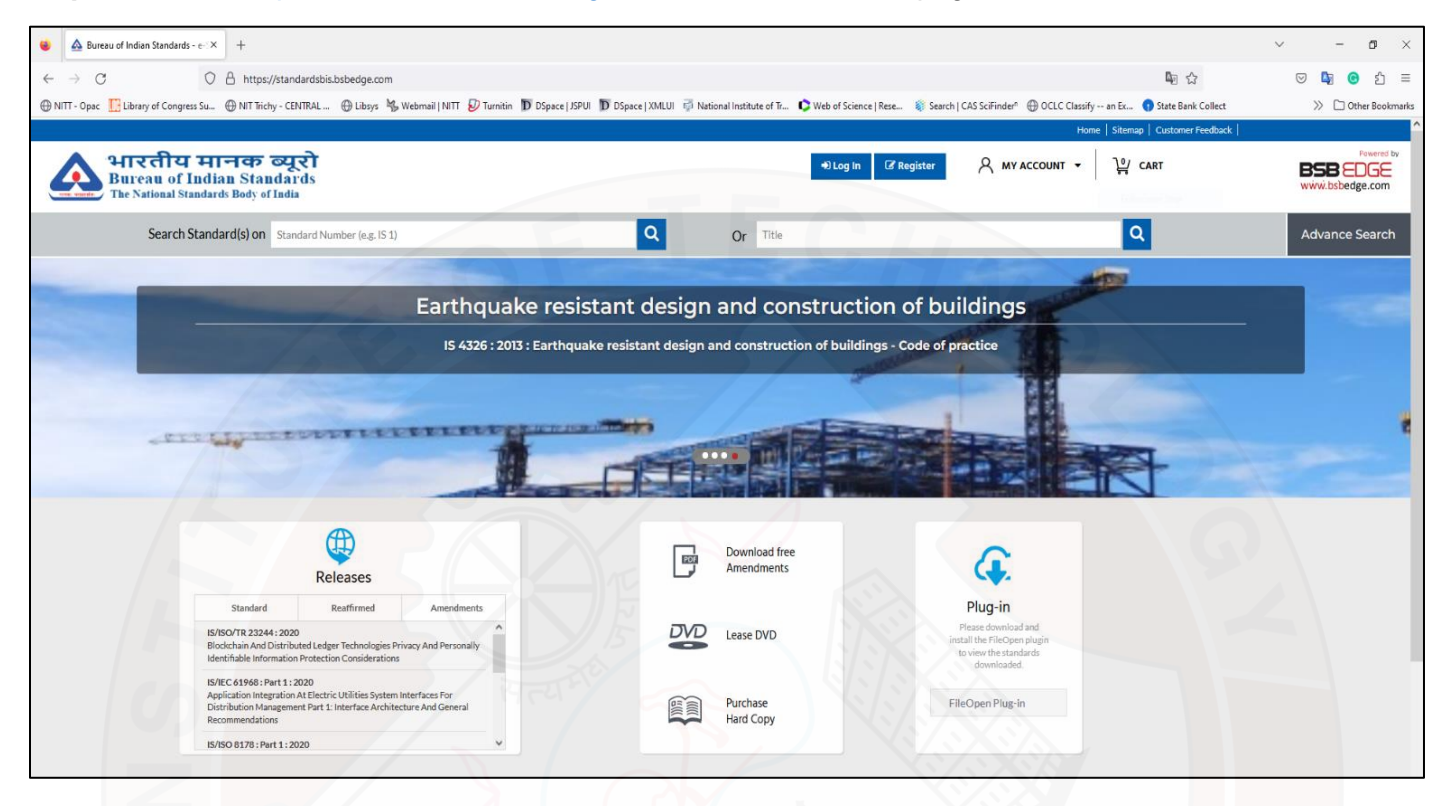

#### **Step 2:** Register on the platform with your email ID

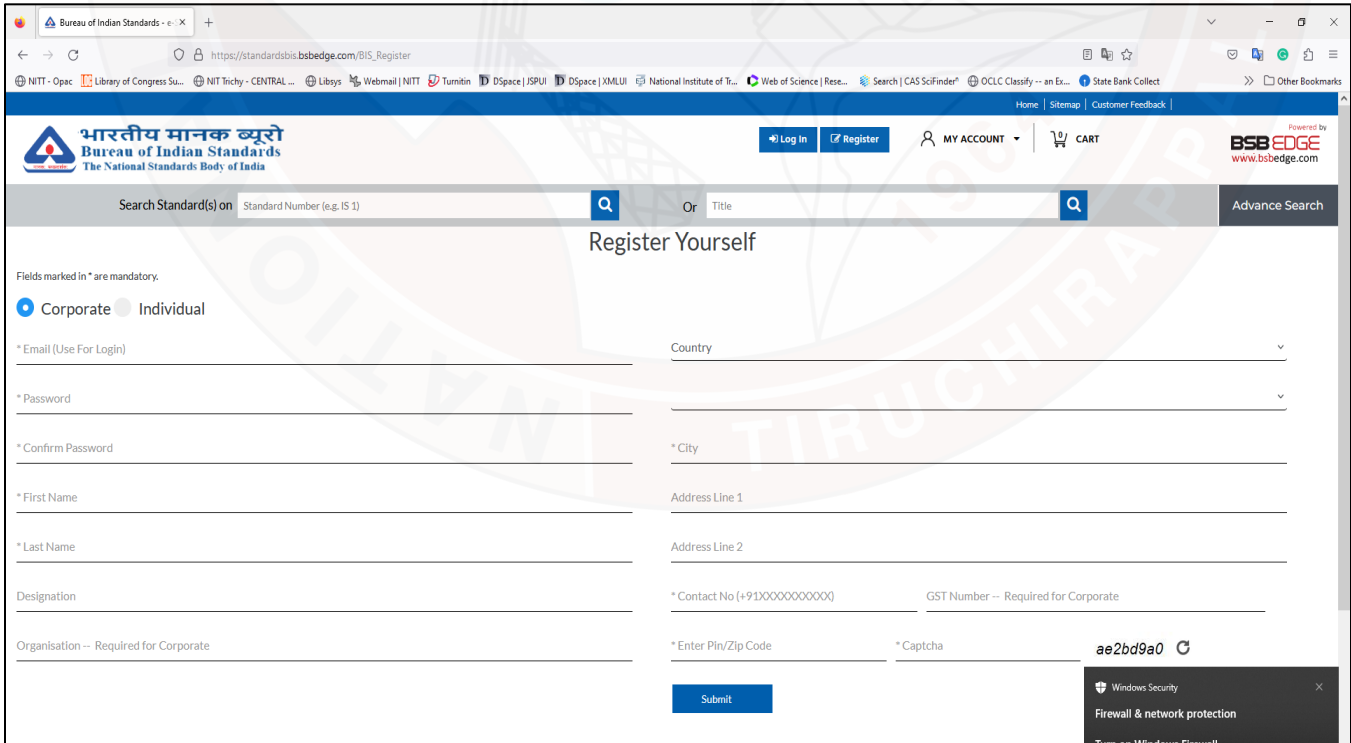

**Step 3:** Verify e-mail address by clicking on verification link received on email ID

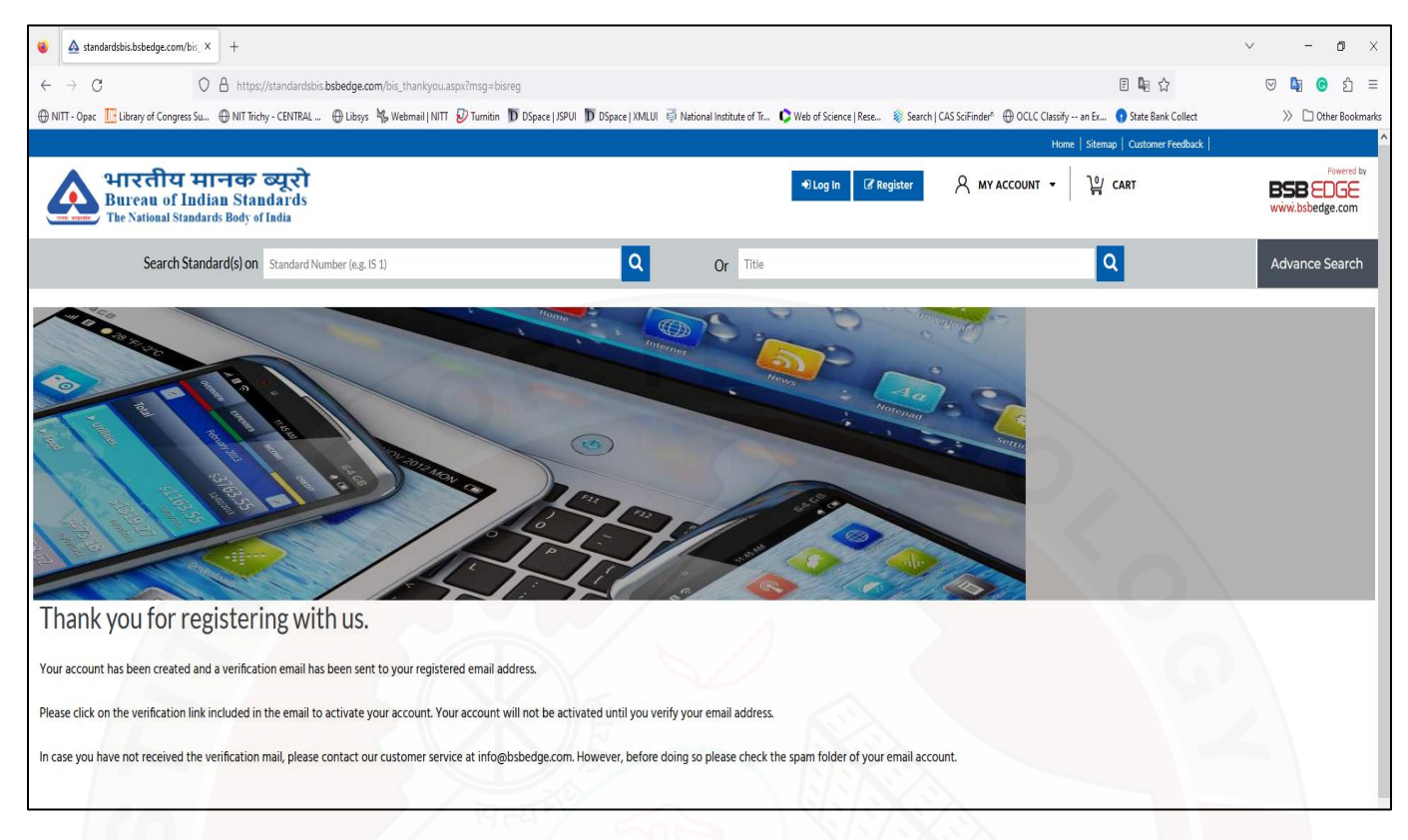

**Step 4: Login after completing registration process.** 

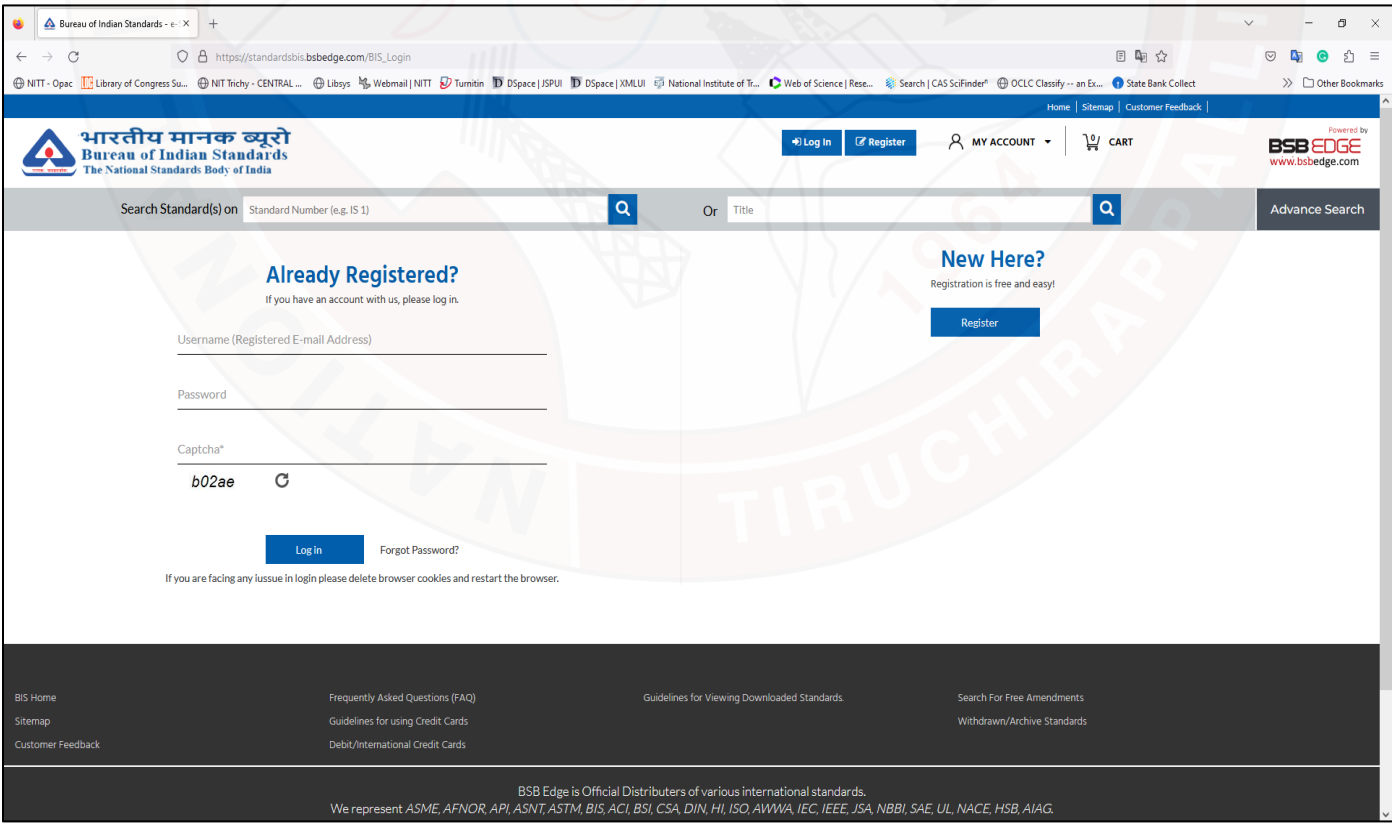

**Step 5:** After log-in search with standard no. or title in the search box.

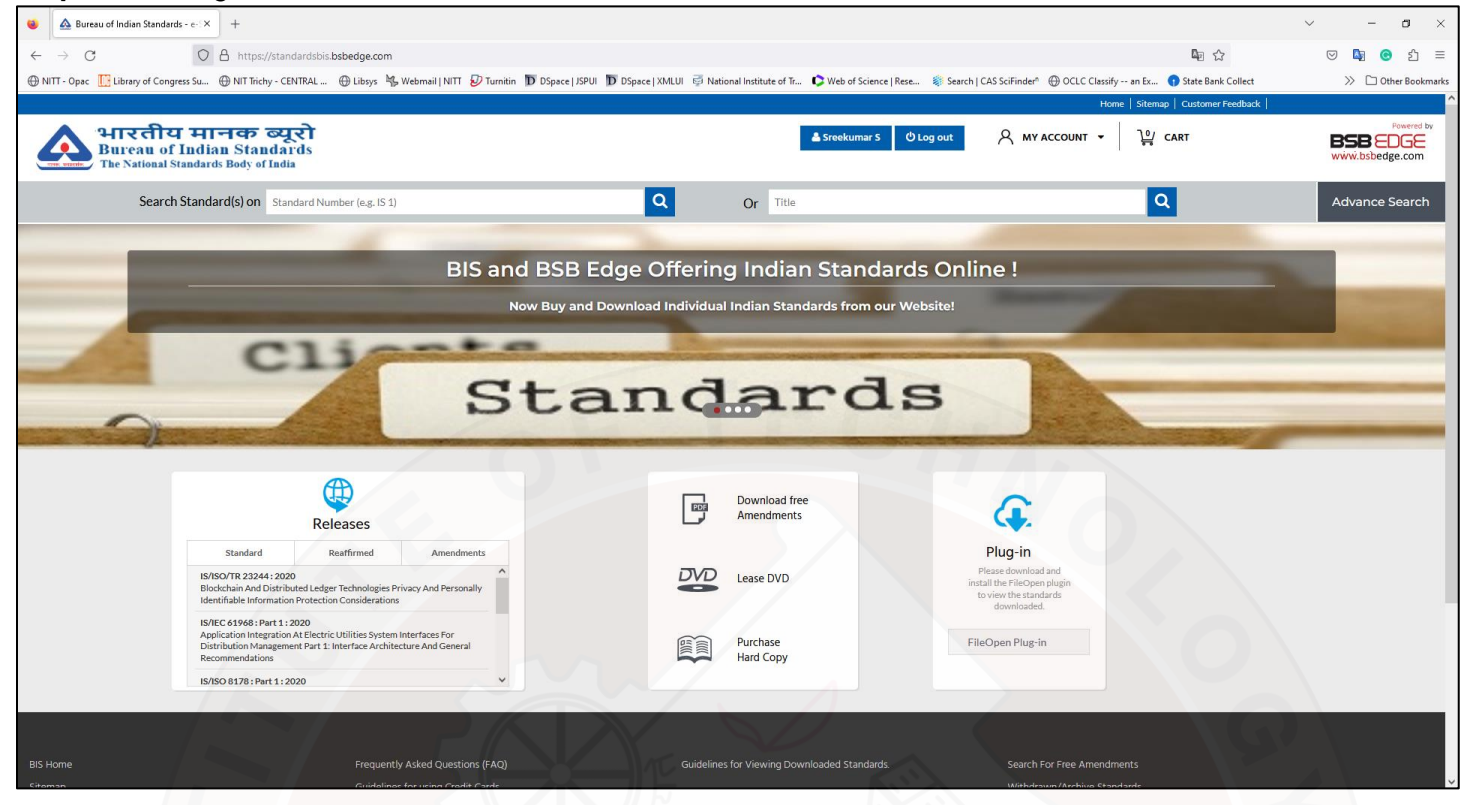

**Step 6:** Download PDF by clicking "Download PDF (free)"

![](_page_2_Picture_55.jpeg)

### **Step 7:** Enter the Captcha and Agree to the Terms & Conditions to Download the standard

![](_page_3_Picture_16.jpeg)

# Step 8: For standards adopted form IEC and ISO, there is subscription from BSB EDGE platform.

![](_page_3_Picture_17.jpeg)

## **B. How to access BIS Standards subscribed by NITT from Book Supply Bureau (BSB)?**

![](_page_4_Picture_1.jpeg)

**Step 1:** Click on<https://standards.bsb.co.in/> to access all the standards subscribed by NIT Tiruchirappalli.

**Step 2:** Search with standard no. or title in the search box. And you can download the standard by Clicking the PDF  $\left\lfloor \frac{1}{n} \right\rfloor$  icon provided.

![](_page_4_Picture_77.jpeg)

#### **Step 3:** Accept to the Terms & Conditions to Download the standard

![](_page_5_Picture_1.jpeg)

**Step 4:** After accepting the Standard will be downloaded in PDF format.

![](_page_5_Picture_3.jpeg)

## **C. How to access Old Indian Standard from NITT Intranet?**

Step 1: Click on<http://samrat.nitt.edu/bis/start.html/> to access Old Indian Standards from NITT Intranet. And Enter the Keyword or Standard No. to search the desired Standard

![](_page_6_Picture_31.jpeg)

**Step 2:** Download PDF by clicking the *"View Image"* option.

![](_page_6_Picture_32.jpeg)